# homebase

THE 3-STEP INSTALL

# Time Clock by Homebase on Clover

## **1. Enter employees into Clover Employees app**

### $\Box$  FULL NAME

TIP: Be sure to get this right, Clover only gives you one chance to enter a name.

#### $\Box$  PIN

#### Homebase imports Clover PINs

TIP: Make it memorable but secure. An easy manager's PIN like 111111 effectively means everyone is a manager.

### $\Box$  ROLE

Homebase imports Clover roles Clover Admin or Manager → Homebase Manager Any other role → Homebase Employee

# **2. Install Time Clock by Homebase**

 $\Box$  Install Time Clock by Homebase from the Clover App Market on the Station

 $\Box$  Tap the purple Time Clock by Homebase icon on the Station home screen

 $\Box$  Set the Owner password

TIP: This password is used for web sign in or the Access Dashboard button in the app

# **3. Use the Homebase Time Clock**

 $\Box$  Enter Employee PIN TIP: Employees use their Clover PIN

#### | | Select Shift

TIP: Only Select Unscheduled Shift if you haven't published a schedule yet or if you've called an employee in for an unplanned shift.

 $\Box$  Repeat for clock in and out and for taking and returning from breaks

# homebase

# 5 Steps to Get the Most Out of Homebase

# **Sign in at app.joinhomebase.com**

Sign in with the email address tied to your Clover account and the password you set when you first opened Homebase

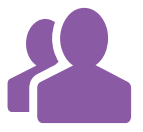

## **Import Employees**

Adding employees to Clover's Employees app then importing them to Homebase ensures their sales will be trackable and save you the hassle of entering their information twice.

**HOW TO** Add employees to Clover Employees app, then from your web browser visit app. joinhomebase.com, click Team, then click Clover Import.

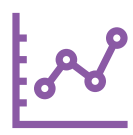

## **Add Wage Rate**

Adding a wage rate for each employee unlocks labor forecasting, wage calculations, labor cost as a percentage of sales and reporting that help you manage your staff.

**HOW TO** From your web browser: Click Team, click the gear icon in the upper right corner of the employee's card, enter their wage rate.

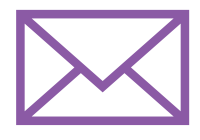

# **Add Email Address**

Adding an email address allows employees to receive their schedule via email, receive Team Message emails from managers, and use our free iOS and Android mobile apps.

**HOW TO** From your web browser: Click Team, click the gear icon in the upper right corner of the employee's card, enter their email address.

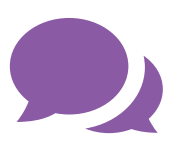

## **Add Mobile Phone**

Adding a mobile phone number allows employees to receive their schedule and shift reminders via text message.

**HOW TO** From your web browser: Click Team, click the gear icon in the upper right corner of the employee's card, enter their mobile phone.

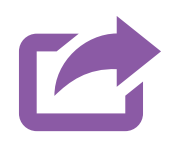

## **Payroll Export**

Homebase will export your Timesheet data in payroll-ready CSV format, ready to open in any spreadsheet software or upload to your payroll provider.

**HOW TO** From your web browser: Click Timesheets, click Export, choose the format that fits your needs, it will download.

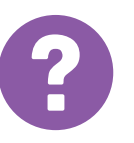

## **More Questions**

From your web browser: Click the Help icon to access our guides and videos or contact a product specialist at help@joinhomebase.com or call (415) 951-3830.